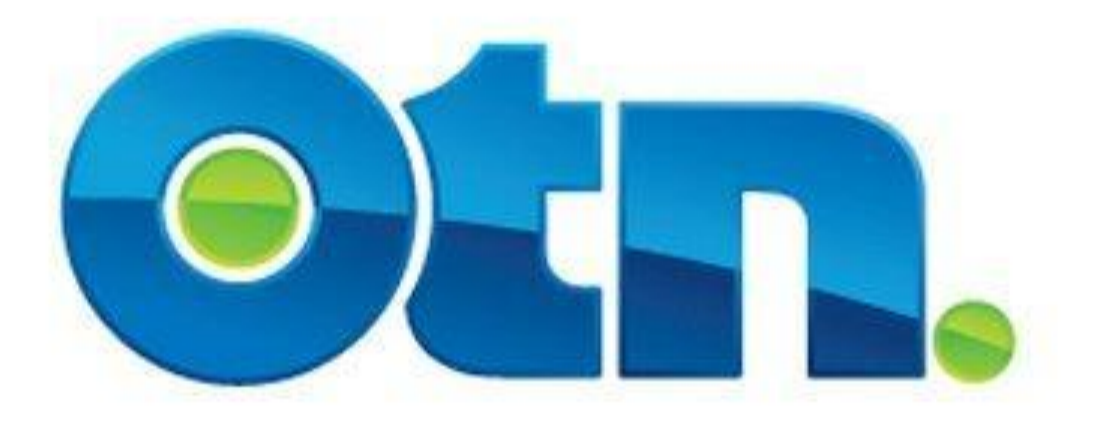

## **Adding Patient Appointments to a Clinic**

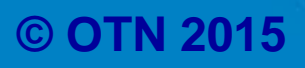

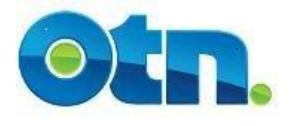

### **Adding Patient Appointments**

#### **Table of Contents**

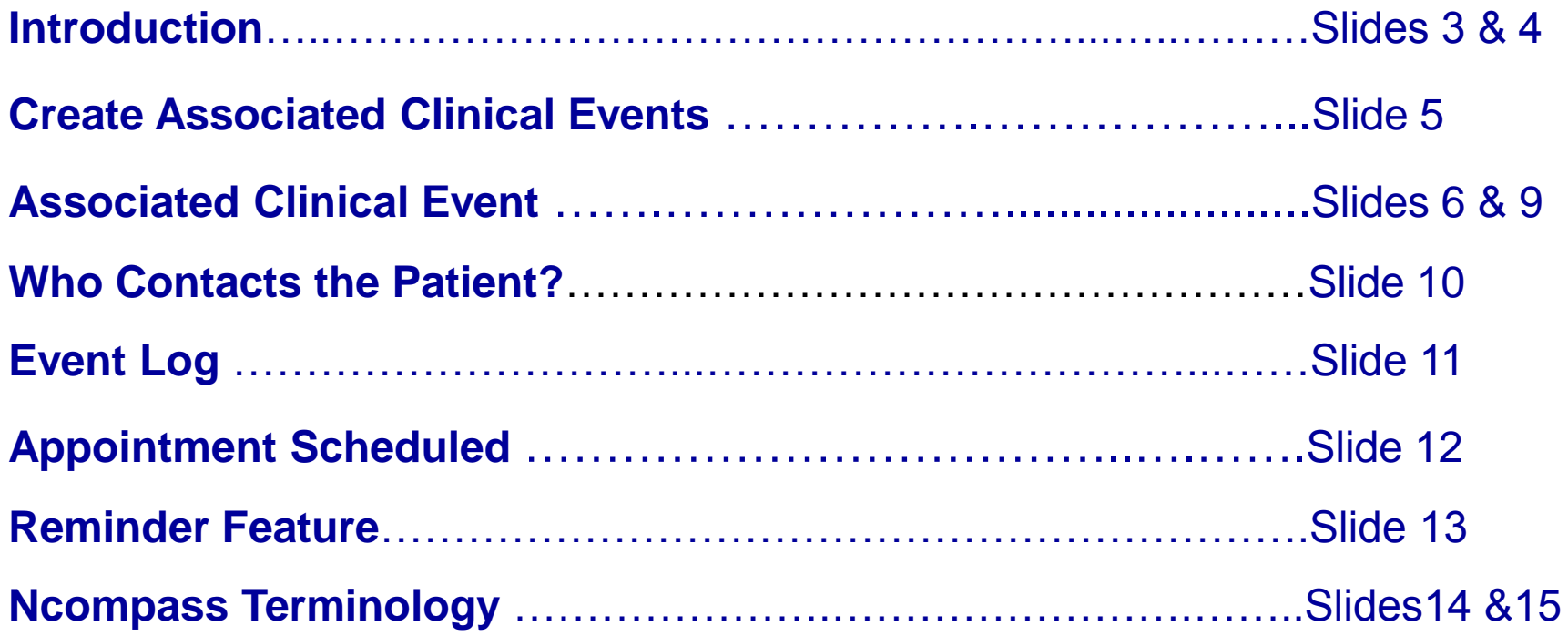

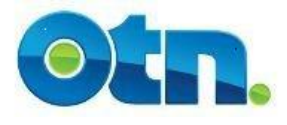

**Adding patient appointments to your clinic is an easy and secure way to share information about patients participating in the clinic as well as tracking when they are scheduled to see the consultant.** 

**For reporting purposes, Ncompass uses the number of patients indicated within the clinic frame rather than counting individual patient appointments.** 

**You can create appointments for all, some or none of your patients. However, please note that the total number of patients you indicate in the clinic frame must not be lower than the number of appointments you have scheduled in the clinic itself.** 

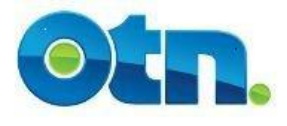

**You will not be able to create patient appointments if your clinic is a multipoint event.** 

**If you need to schedule a multipoint clinic and wish to add patient information, then it is best to first schedule the clinic as a point-to-point event, add the patient appointments, and then ask OTN Scheduling to add additional systems.**

**Please remember that all sites will be able to see the patients included in the event.** 

# **Create Associated Clinical Events**

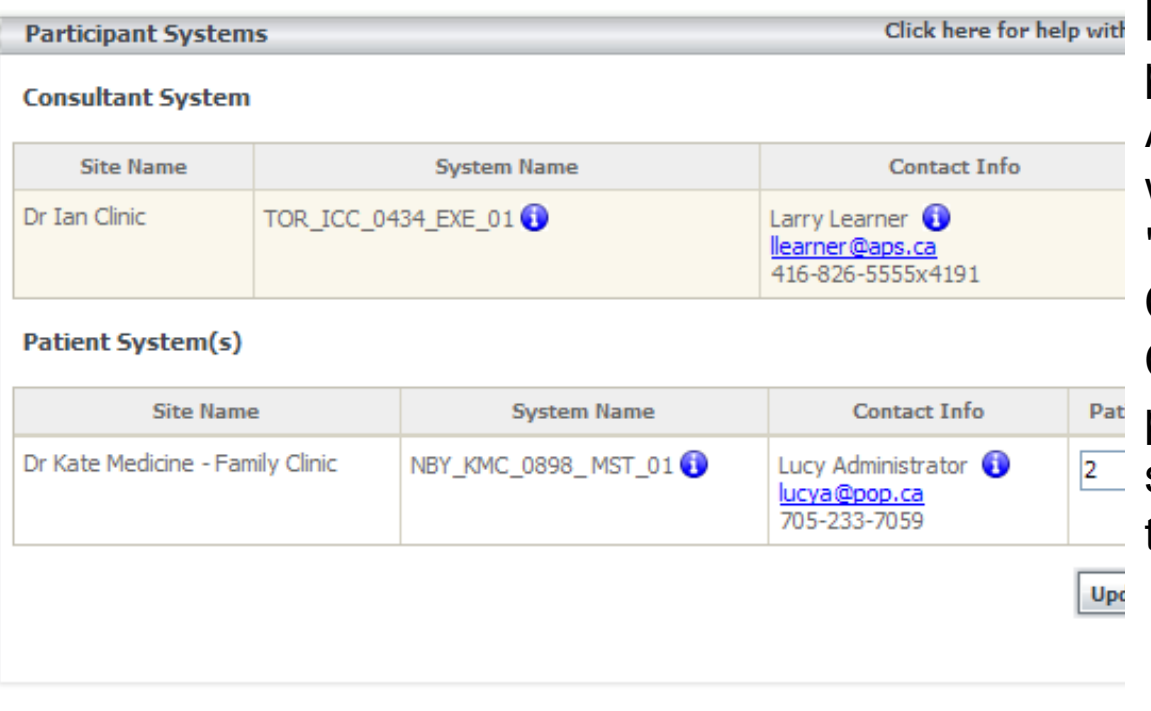

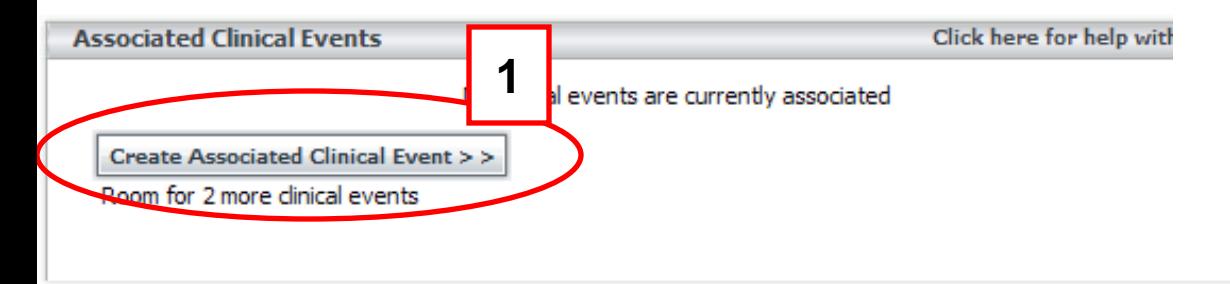

**[1]** Once you have scheduled a point-to-point clinical, the "Create Associated Clinical Event" button will appear in a new section called "Associated Clinical Events". Clicking on the "Create Associated Clinical Event" button opens a panel which allows you to schedule patients within the pointto-point clinical event.

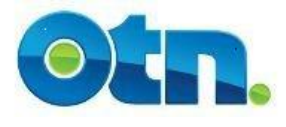

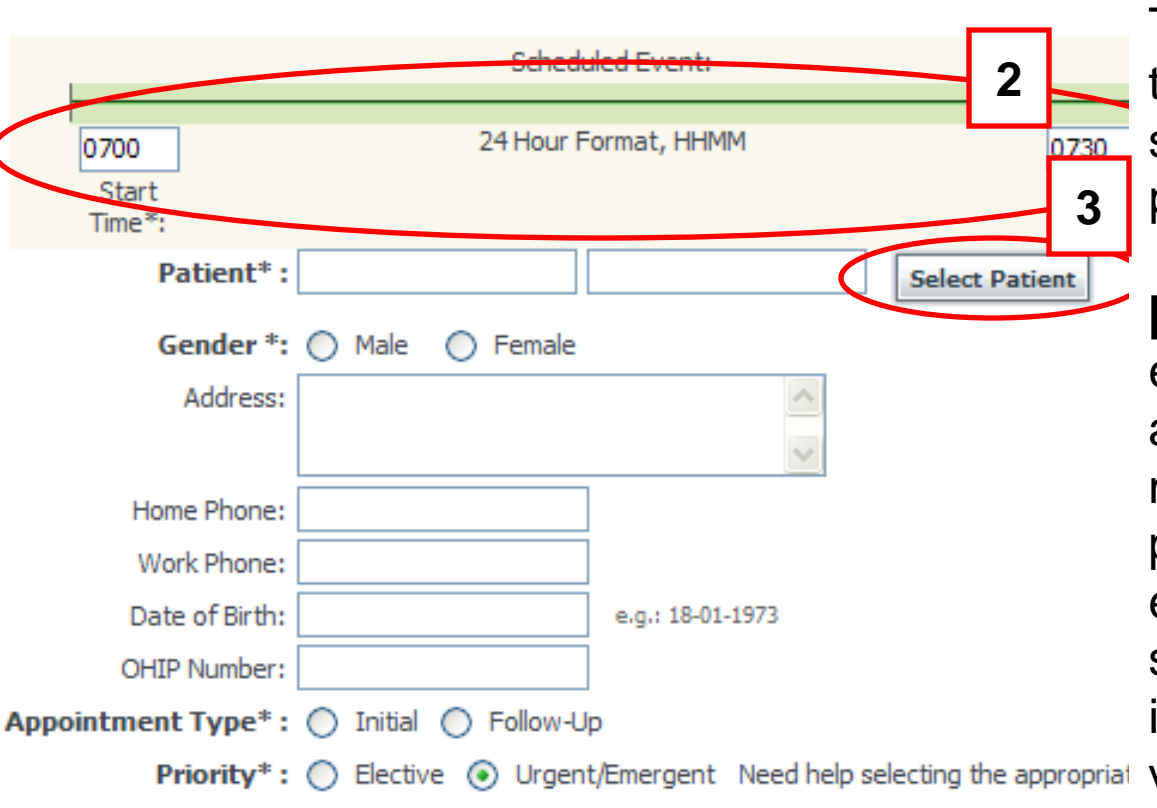

**[2]** The **"**Associated Clinical Events' panel includes the "Start Time" and "End Time" fields only if the event is a serial clinic. Input a start time and end time for the patient's appointment.

**[3]** The patient's details can be entered in one of two ways - from a registry of patients, or typed manually in the fields provided. The patient name is an encrypted field that only clinical schedulers and individuals involved in the event will be able to view. Click the 'Select Patient' button to retrieve patient information from the registry.

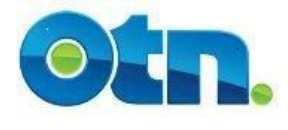

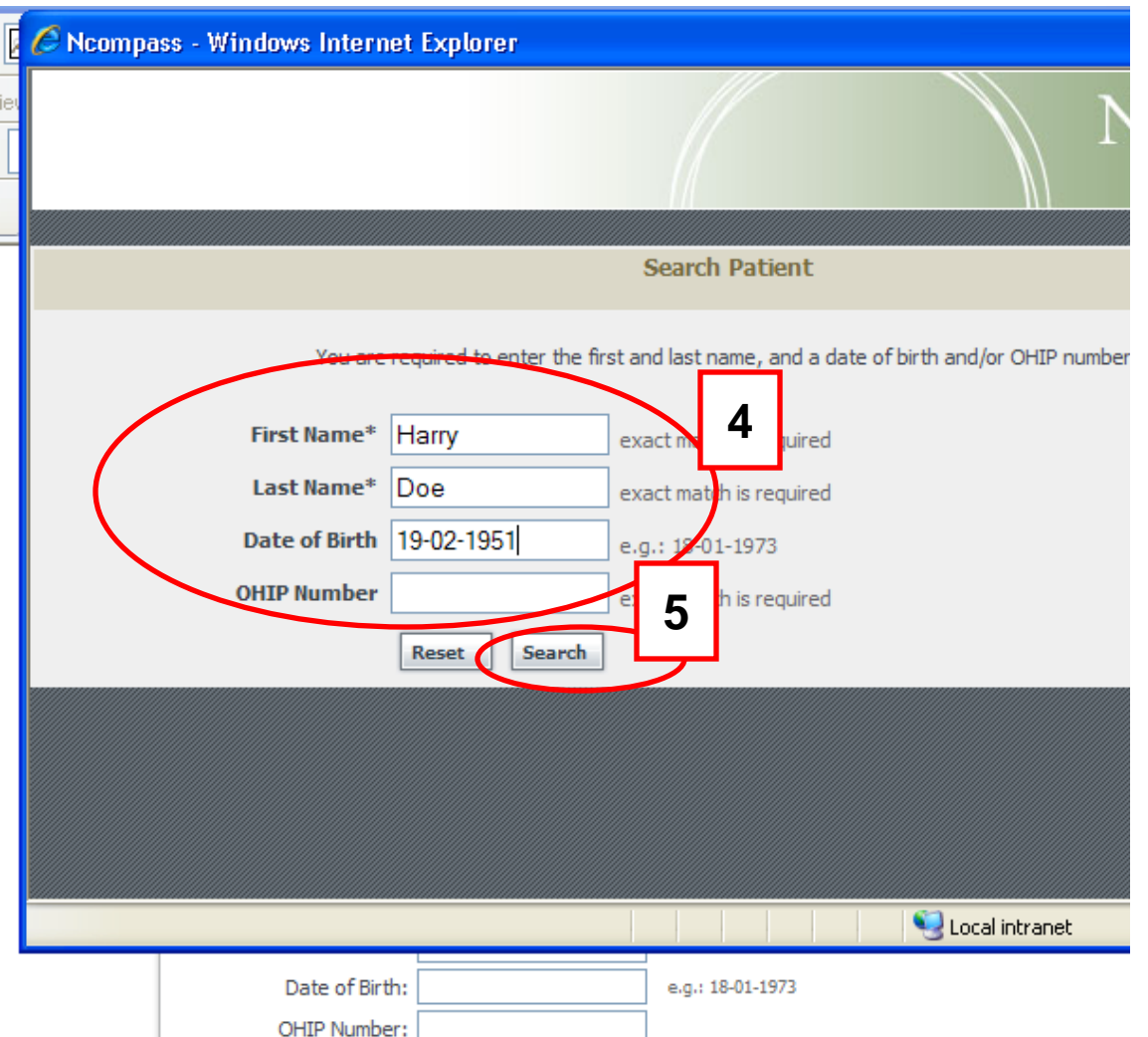

**[8] [4]** A small pop-up window with four search fields - first name, last name, date of birth and OHIP number – will appear. In order to successfully locate and select a patient, you must match a patient in the registry with three search fields - first and last name and either date of birth or OHIP number. Unlike previous search fields, you cannot initiate partial name or data searches. The information that is typed in the fields must be precise otherwise a match will not be made.

**[5]** Click the "Search" button to initiate the search.

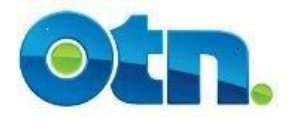

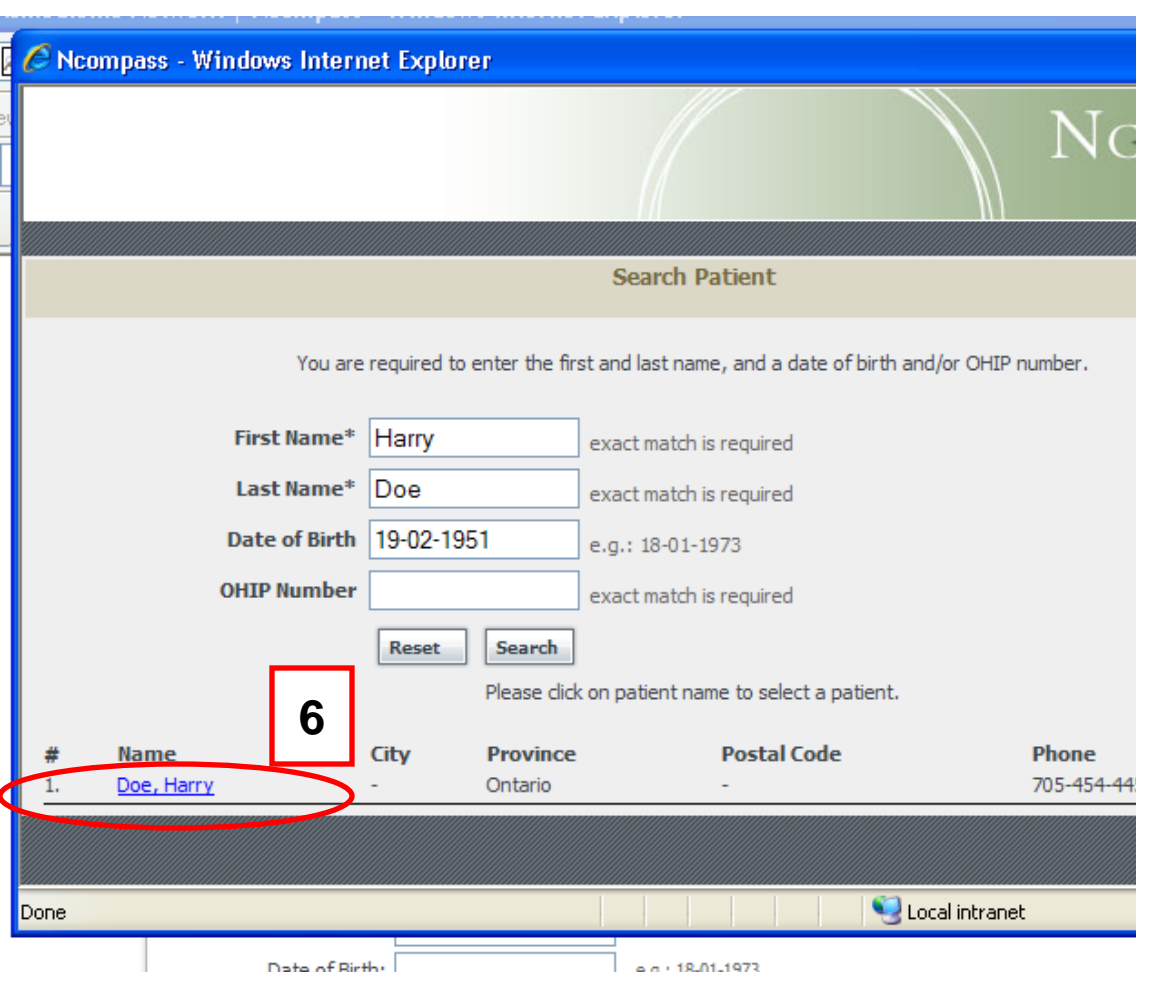

**[6]** Select the patient's name from the search results and the patient's details will automatically populate the patient information fields. If you have trouble locating a patient you know is in the registry, make sure that the patient is not listed under a short form of the name, or a likely alternate spelling.

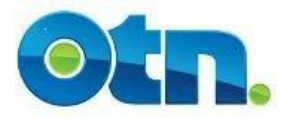

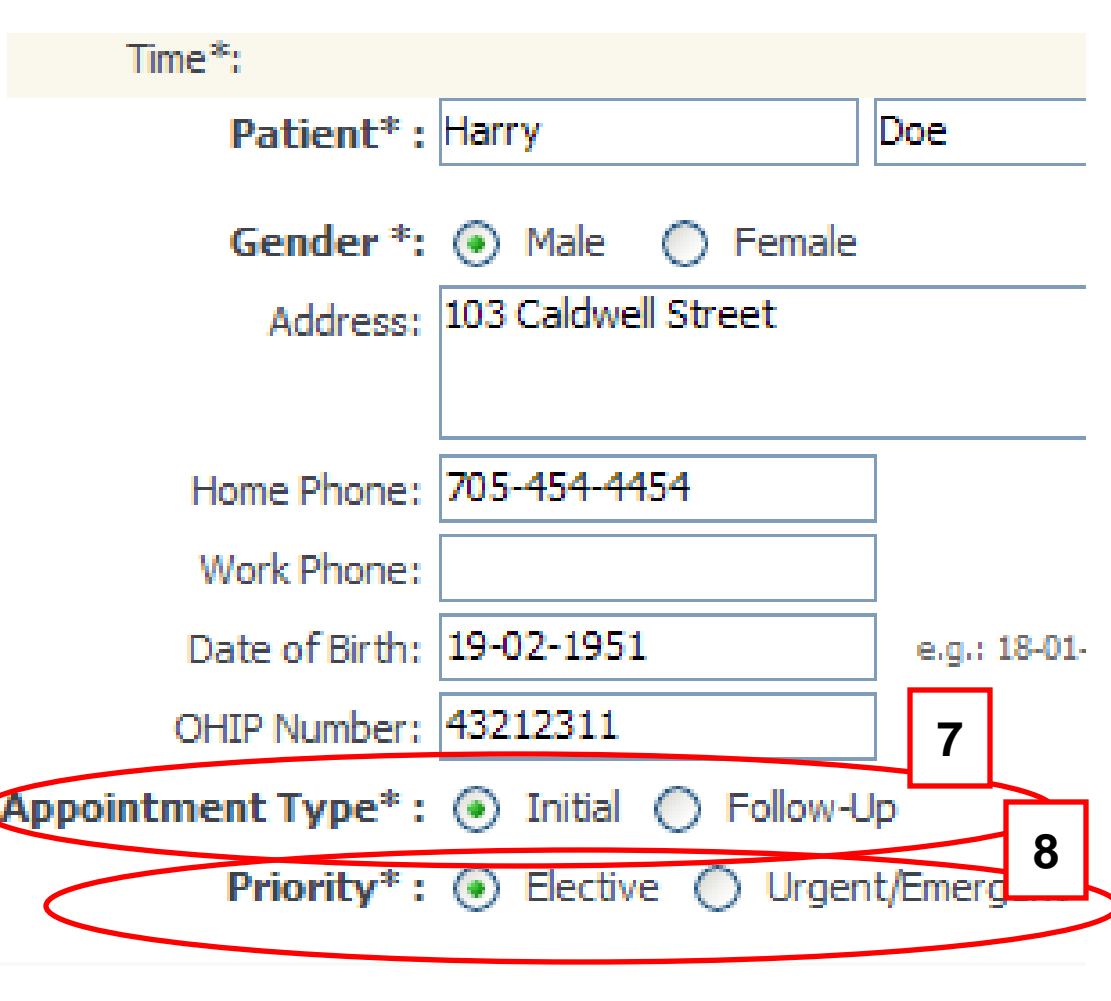

**[7]** The "Appointment Type" provides the option of choosing either "Initial" or "Follow-up". If this is the first time the patient is seeing the consultant or allied health professional, please select "Initial". If the patient has had previous visits with the consultant or allied health professional, click on the "Followup" button.

**[8]** As previously described, the "Priority Code" field is used to indicate the urgency of the clinical event. The "Priority Code" will default to what was selected in the Clinical Frame. However, these codes can be adjusted individually on the patient level.

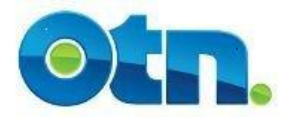

### **Who Contacts the Patient?**

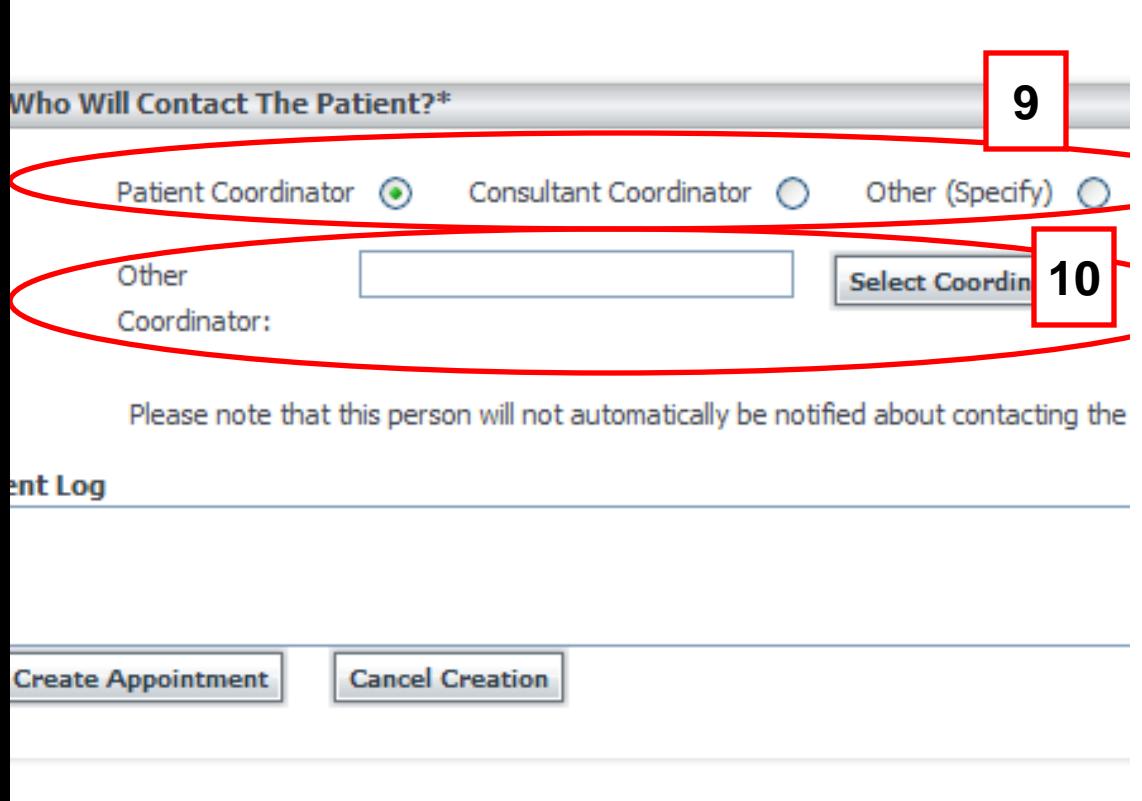

**[9]** The "Who Will Contact the Patient" section removes the confusion over who is responsible for notifying the patient of their impending appointment. This should be negotiated between both sites when the appointment is being arranged. **Remember that your selection here does not automatically notify the person that you select.** 

**[10]** If "Other" is selected, please indicate who that person is by typing their name in the box labeled "Other Coordinator" or by selecting them from a list of contacts in the registry with the "Select Requestor" button.

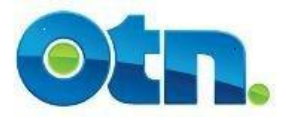

#### **Event Log**

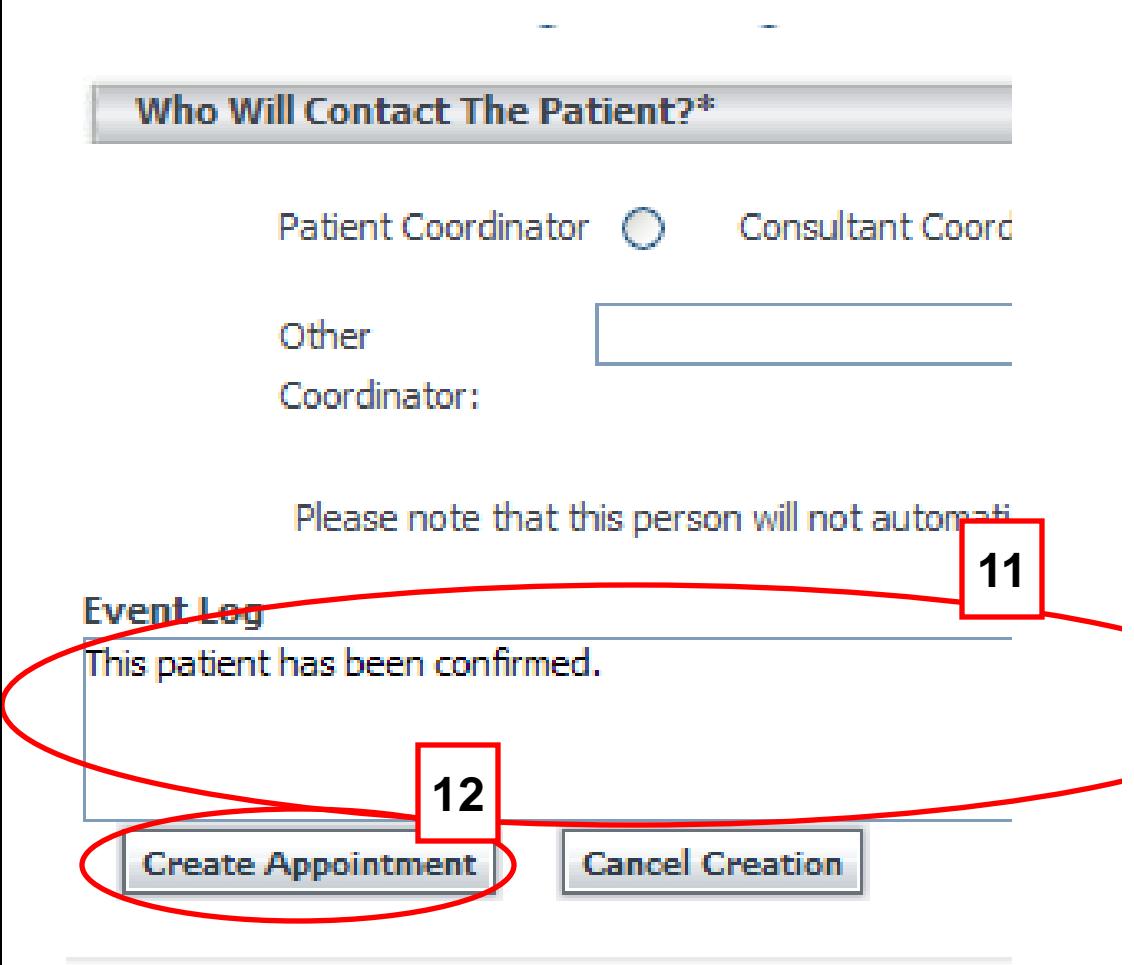

**[11]** The "Event Log" is similar to an event's "bulletin board" in which you are able to leave and read messages regarding the appointment.

**[12]** Click on the "Create Appointment" button to save the patient information. When you create your new appointment, Ncompass adds the appointment to the" Associated Clinical Events" section.

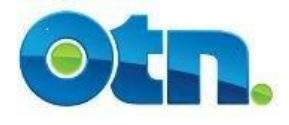

### **Appointment Scheduled**

**13**

A clinical event has been associated successfully to the clinic frame. Prease confirm availability once this information has been secured.

< Back to Last Calendar View **Refresh This Page** 

**Clinic Event #8525617** 

for help with this secti-**Associated Clinical Events 14**Patier **Start Time End Time Patient Name Event ID** t Status Confirma 0700 0730 **Harry Doe** 8525641 Perdina  $\Box$ 0 hrs 30 mins of UNSCHEDULED TIME **Update Associated Clinical Event** Create Associated Clinical Event > > Room for 1 more clinical events

**[13]** When you create your new appointment, Ncompass adds the appointment to the "Associated Clinical Events" section.

**[14]** Notice that each patient appointment is assigned its own unique Event ID. If you click on the ID, you will be taken to the event detail page for that patient's appointment. From this page you will be able to view the patient information you have inputted as well as the systems involved in the event.

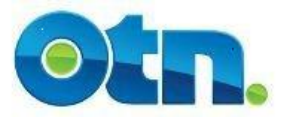

#### **Reminder Feature**

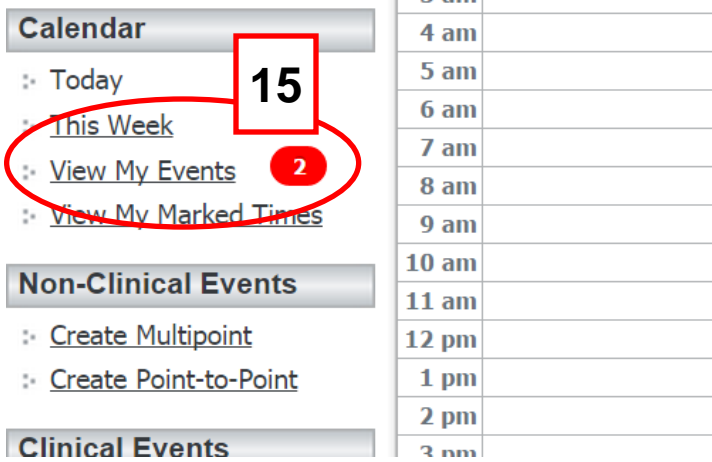

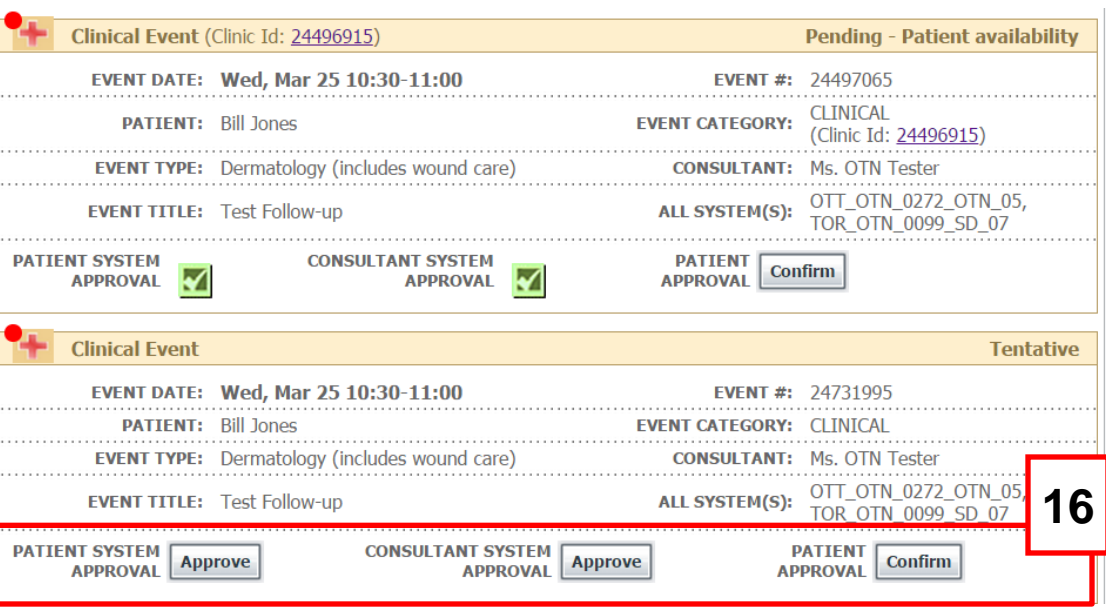

**[15]** The reminder feature is going to help you keep track of events that haven't been approved. If a patient appointment hasn't been confirmed, you'll see a marker next to the View My Events link as reminder. The marker provides the specific number of patient appointments or events that have not been Approved or Scheduled in Ncompass. Click the View My Events link to view outstanding events. **[16]** The unapproved events are marked with a red dot and contain buttons that will enable you to more easily approve and confirm an event or appointment. Clicking each specific button confirms a step in the approval process.

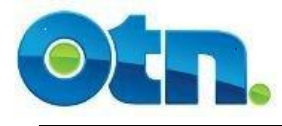

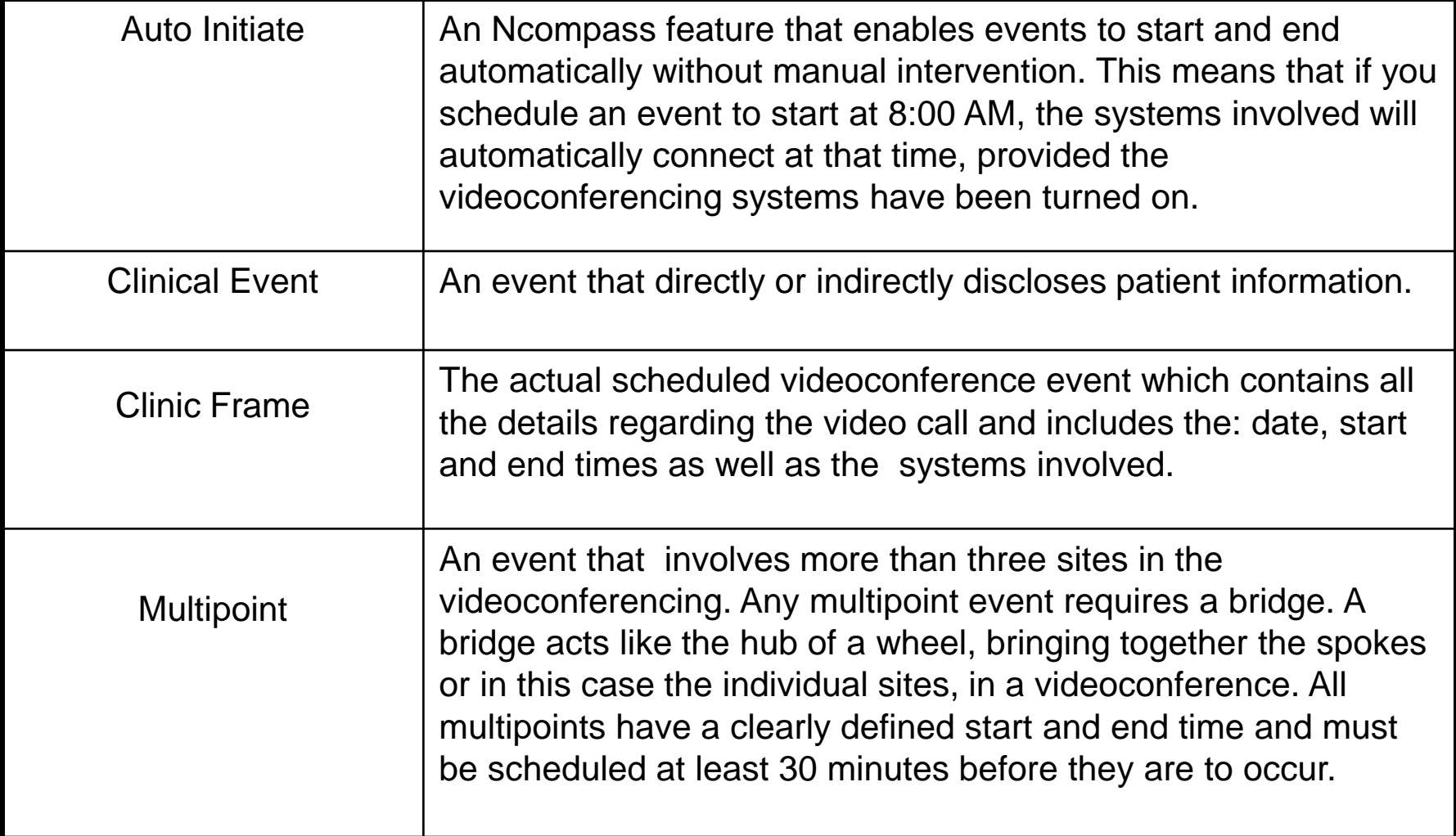

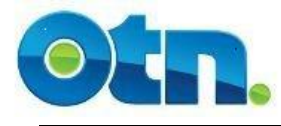

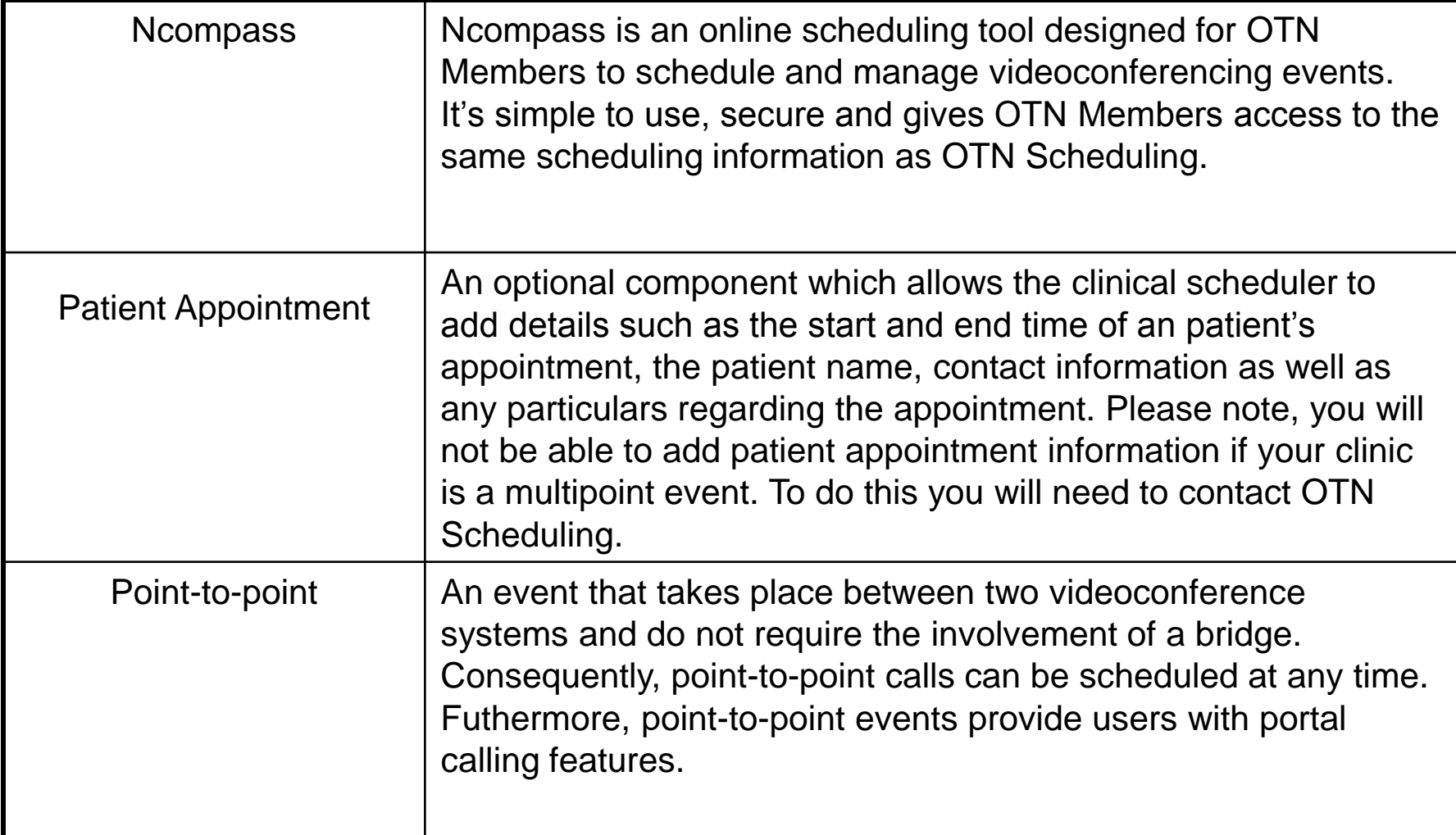